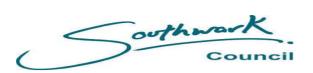

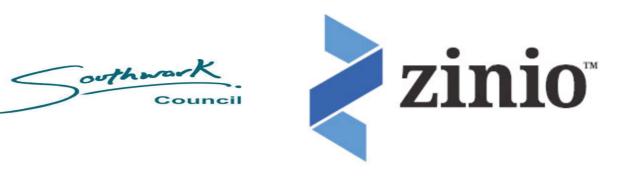

## eMagazines Your Guide

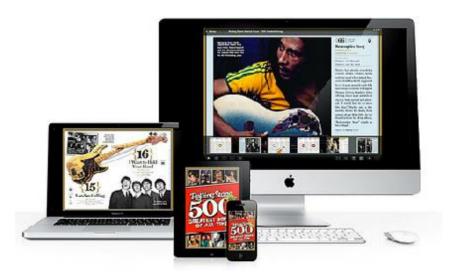

# Registering for eMagazines

All Southwark Library card holders are able to use this service free of charge. You will be prompted for your library card number during the registration process so please have your library card ready.

You will also require an email address as this will be used by Zinio as your sign in or username.

### Step 1 Create an RBdigital account

Step 2
Browse and checkout eMagazine

Step 3
Create a Zinio.com account

Step 4
Open and read eMagazines

The same email address and password are required for both the RBDigital and Zinio.com accounts

### Step 1 Create an RBdigital account

1. Go to Southwark Libraries Zinio

2. Select "Create Account"

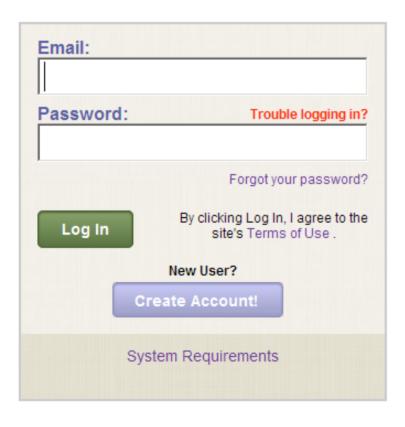

3. Enter your library card number including all numbers and letters (SKP\*\*\*\*\*\*\*)

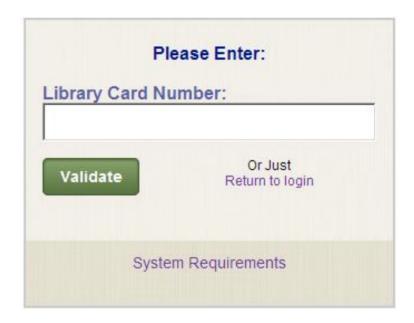

4. Enter your email, create a password and state your name then click "Create Account".

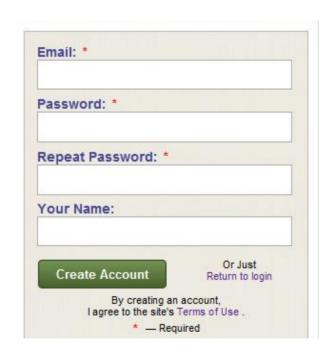

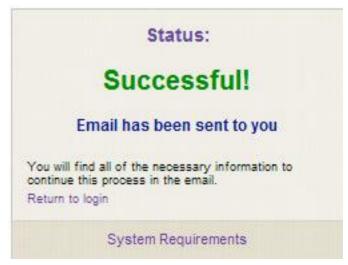

- 5. An activation email link will be sent to your email. Click on the link and you will be informed that your account is active and you can return to the login page.
- 7. Your login screen status confirms you are successfully registered with RBdigital and will automatically launch the library collection page.

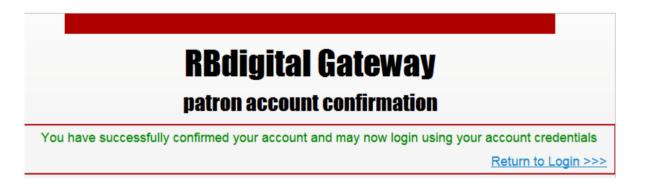

6. Enter your email and password to "Login"

"Login."

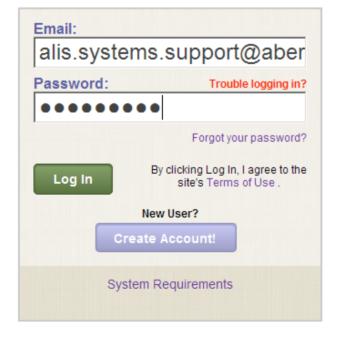

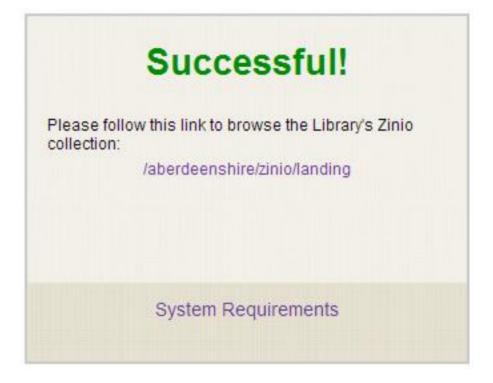

#### Step 2

#### Browse and checkout eMagazine

1. Our collection is now ready for you to browse and checkout issues of your favourite magazine titles!

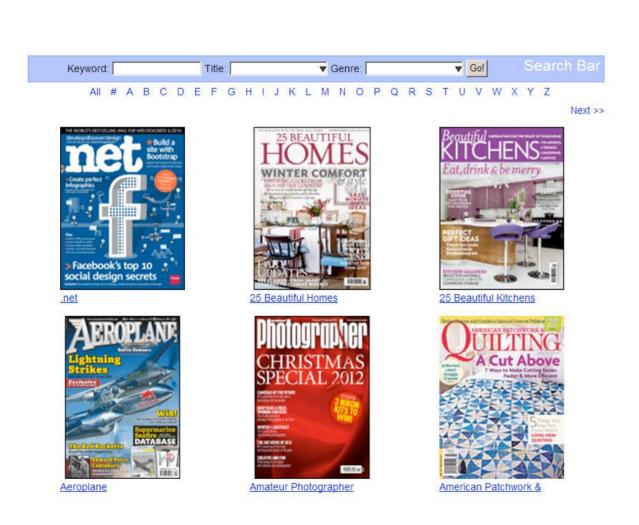

- You can search for magazine titles in a number of different ways: - By title (a drop down list)
  - By genre (a drop down list)
  - By letter of the alphabet
- -View "All" and scroll through the pages clicking "Next" or the page numbers at the bottom of the screen.

3. Click on the cover of the magazine you would like to checkout.

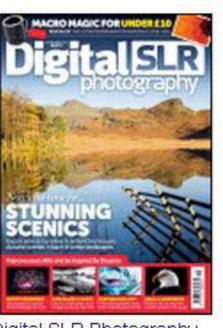

Digital SLR Photography

#### Step 3

#### Create a Zinio.com account

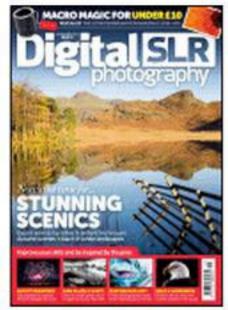

Digital SLR Photography

1. After you select your first magazine in your Library Collection, a second browser Window will open to Zinio.com "Pick up your digital subscription to..."

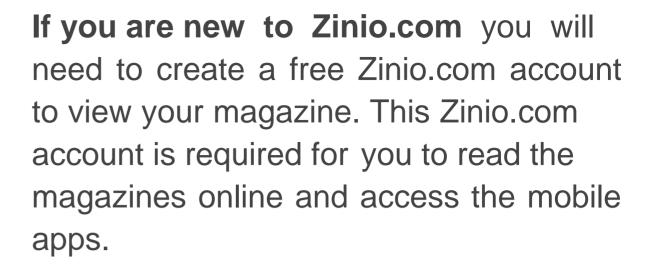

If you already have a consumer Zinio.com account Click on the "sign in here" link and your previously selected magazines and the one you selected from the library collection will appear in your Zinio.com "My Library".

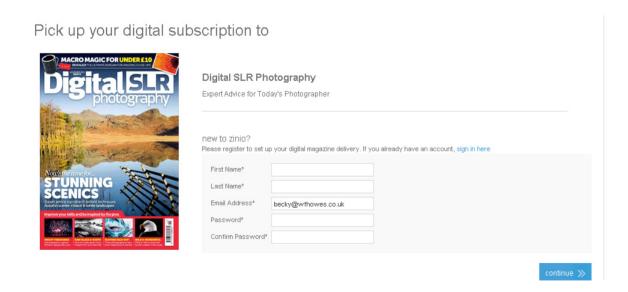

2. Review your email preferences, select options as necessary. You can go into "account settings" and amend these preferences at any time.

### Step 4 Open and read eMagazines

1. After logging into your Zinio account, you can view your magazines in your "My Library".

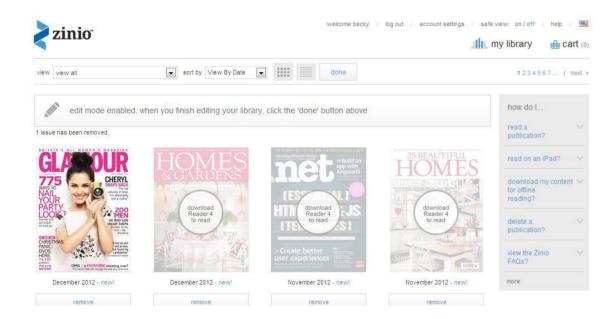

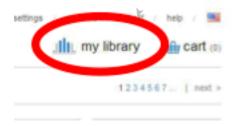

2. If a "Read" prompt appears when you hover over the magazine cover, click and the magazine will open in a new browser.

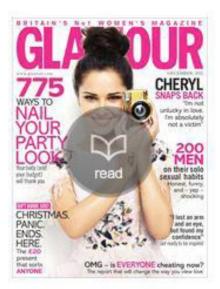

December 2012 - new!

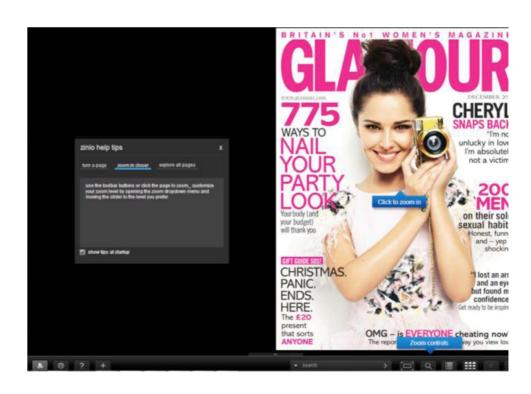

3. If the "download Reader 4 to read" message appears on a magazine cover, these title's require the Zinio Reader 4 app to be installed. These magazines cannot be viewed through a web browser such as Internet Explorer, Google Chrome or Safari.

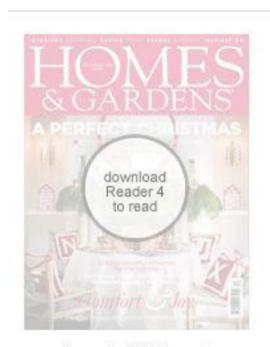

December 2012 - new!

4. To download Zinio reader for your desktop computer visit the following link and follow the instructions.

#### http://gb.zinio.com/apps/desktop.jsp

Once you have installed the app, sign in with your email address and password and any magazines you have selected will be there ready for you to enjoy!

5. If you are planning on reading your magazines on a mobile device enter <a href="https://www.zinio.com/apps">www.zinio.com/apps</a> on the device you would like to install the Zinio Reader app, sign in with your email address and password to view your eMagazines.